# Work with Family Accounts - Children

Last Modified on 02/26/2025 8:46 am EST

While working with Family Accounts, the page is organized into two sections: Children and **[Contacts](http://help.jackrabbitcare.com/help/work-with-family-accounts-contacts)**. Access a Family Account by going to **Family Accounts** (left menu) >**Profiles** card >**View # Active Family Accounts**, or use the**Search...** at the top of any page.

The Children section shows profile cards for each child. Use the Children section to:

- See a contact's relationship to a child.
- View a child's age and birthday.
- $\Box$  Go to a child's Details tab or delete a child from the Family Account.

Expand/Collapse All

#### Children Section

The children in the family are listed in the top section of the Family Account Details tab, where you can do the following:

- Click the **Options** icon  $\binom{?}{\cdot}$  > Child Details or click on the child's name to open the Child Details tab.
- Click the **Options** icon  $\binom{?}{\cdot}$  > **Delete** to remove the child from the Family Account. The child must not be enrolled in any classes to delete them.
- Click the contact's name to redefine the**Relationship** between the contact and the child.

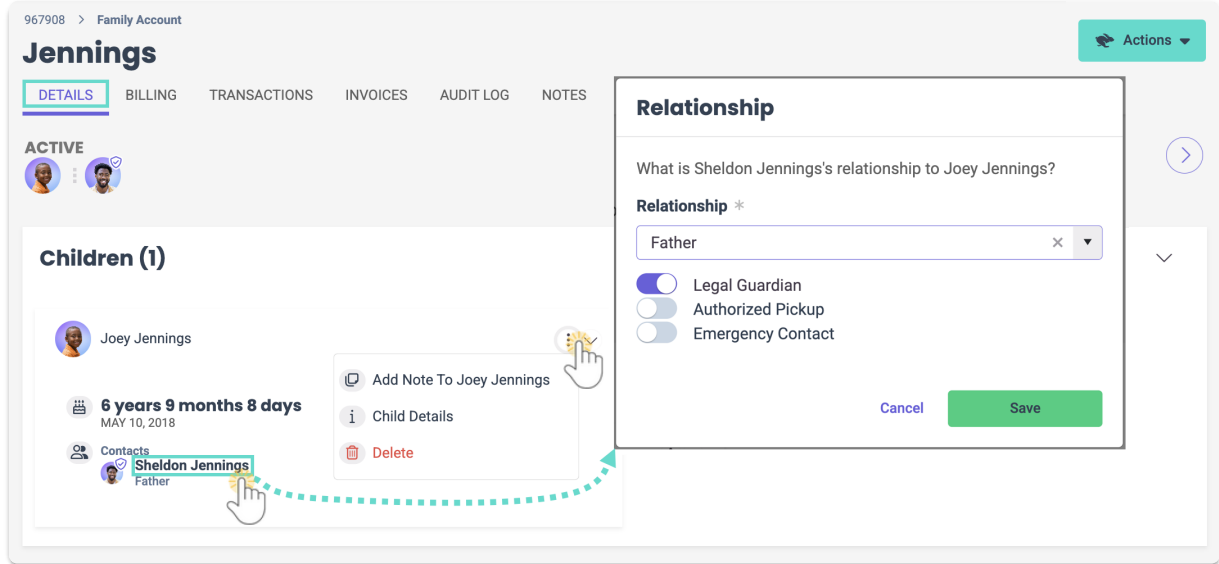

#### Details Tab

Go to a child's Details tab by clicking their name on their contact card in the Children section. A child's Details tab displays necessary medical and emergency information. Click each section to make any

needed updates. The **Actions** menu  $\bullet$  Actions  $\bullet$  offers the following options:

- **Add Note to Child** Add a note about the child to their file.
- **Account Details** Opens the Family Details tab.
- **Enroll** Enroll the child in a class.
- **Upload File** Add a document to the child's information.
- **Delete** Remove a child from the Family Account.

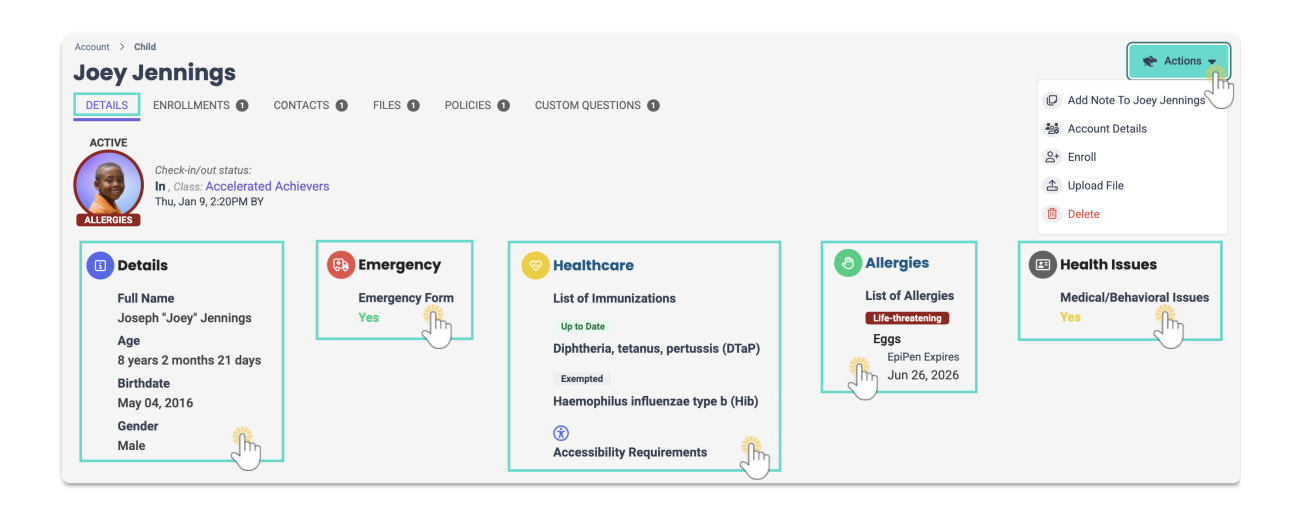

To help keep your information as up-to-date as possible, use the**View Missing [Information](http://help.jackrabbitcare.com/help/view-missing-information)** page to see which children need Emergency Forms, contact information, records, etc.

# Enrollments Tab

Go to a child's Enrollments tab by clicking their name on their contact card in the Children section then the Enrollments tab. A child's Enrollments tab displays information about each class the child is enrolled in.

- Use the **Actions** menu  $\bullet$  **exions**  $\bullet$  > **Enroll** to **[enroll](http://help.jackrabbitcare.com/help/create-manage-classes#enroll)** a child in a class.
- $\bullet$  Click the **Options** icon  $\left(\frac{1}{2}\right)$  > **Drop** to **[drop](http://help.jackrabbitcare.com/help/drop-child-from-class)** a child from a class.
- Click the class name on the class card to go to the Class Details tab, where you can find more information about the class.

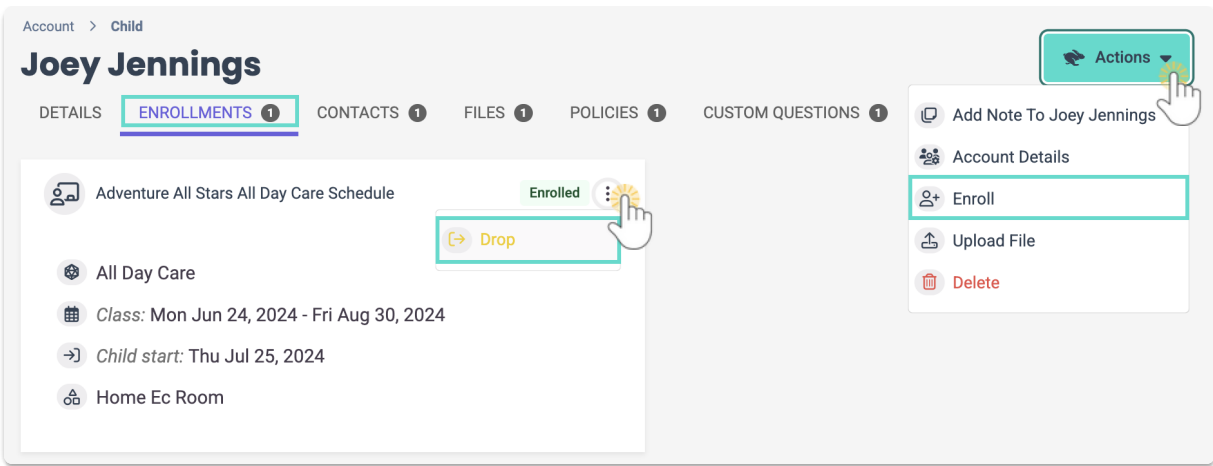

# Contacts Tab

You can access a child's Contacts tab by clicking the child's name on their contact card in the Children section and then the Contacts tab. The tab displays cards for each contact associated with the child and a Payer badge **PAYER** for who is a Payer on the account.

 $\bullet$  Click the Options icon  $\left(\frac{1}{2}\right)$  to then go to Add Note to Child, Contact Details, Account Details, or **Delete**.

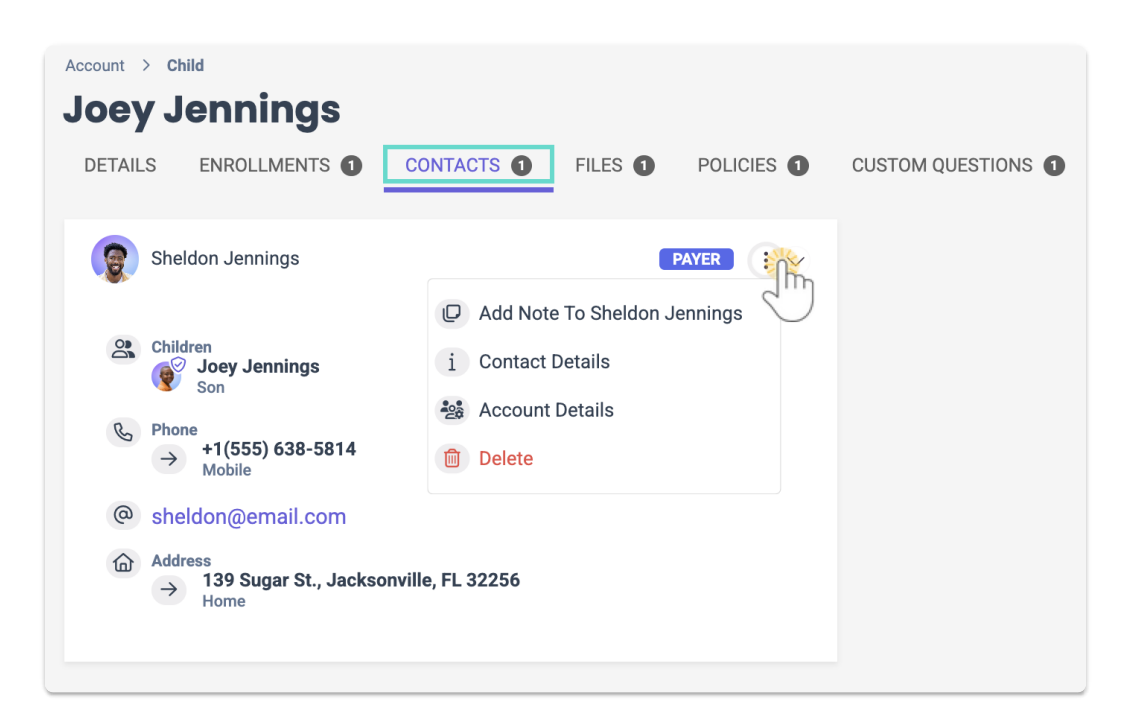

## Files Tab

Go to a child's Files tab by clicking their name on their contact card in the Children section, then the Files tab. A child's Files tab displays uploaded files that can be used for documentation and future reference. Do the following to upload a file:

- 1. Go to the **Actions** menu  $\bullet$  **Actions**  $\bullet$  > Upload File.
- 2. Click to add or drag a file into the*Upload Document* window and select a**Category** from the dropdown list.
- 3. Click **Save File**.
	- A pop-up message alerts you the file has been uploaded.
	- The document is uploaded to the child'sFiles tab.
	- The number next to*Files*indicates the number of files uploaded to the system.

After uploading files, the grid can be sorted, filtered, printed, or exported to Excel. Use these additional icons to work with files:

- Click the **Download** icon  $\pm$  to download the file from the system.
- Click the **Trash Can** icon  $\Box$  to delete the file from the system.

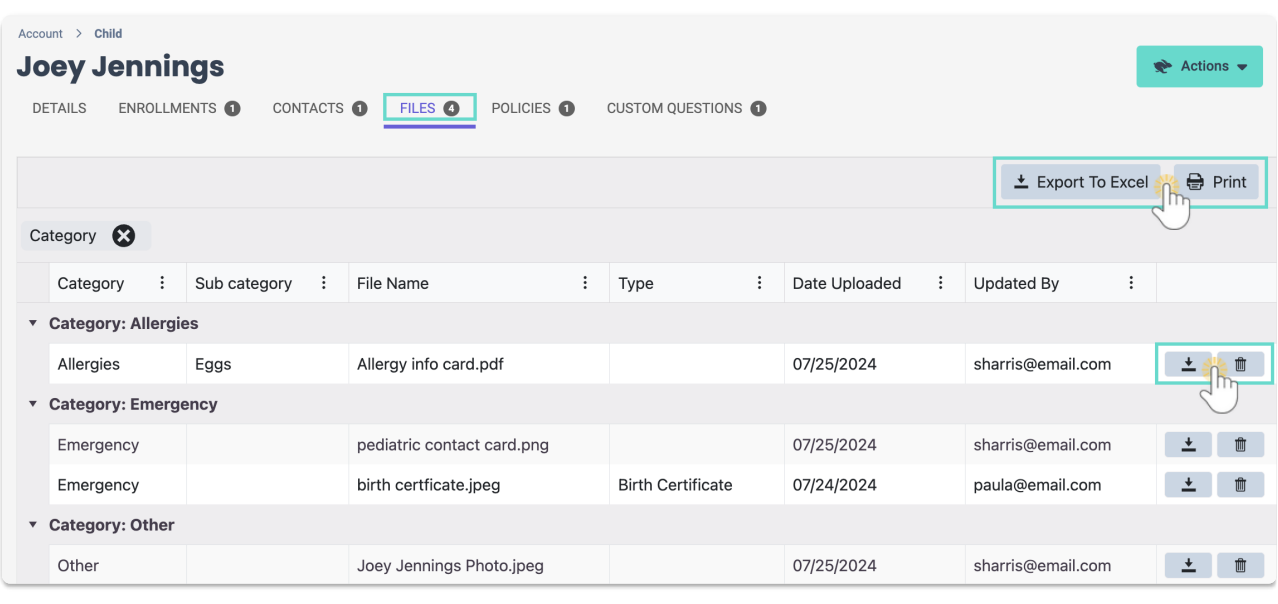

All files/documents uploaded when a parent submits an**Online [Registration](http://help.jackrabbitcare.com/help/review-process-online-registration-forms)**form are automatically added to this tab when a child is accepted and the Family Account is created.

## Policies Tab

You can access the Policies tab for a child by clicking the child's name on their contact card in the Children section and then the Policies tab. Displayed policies are those that were agreed to by families during online registration and enrollment. Use these features to work with policies:

- Sort or filter columns to see specific policies.
- Click Export to Excel or Print to work with agreed-to policies outside of Jackrabbit Care.
- Click the **View** icon  $\bullet$  to see an individual policy and print it.
- Click the **Trash Can** icon **the signed policy.**

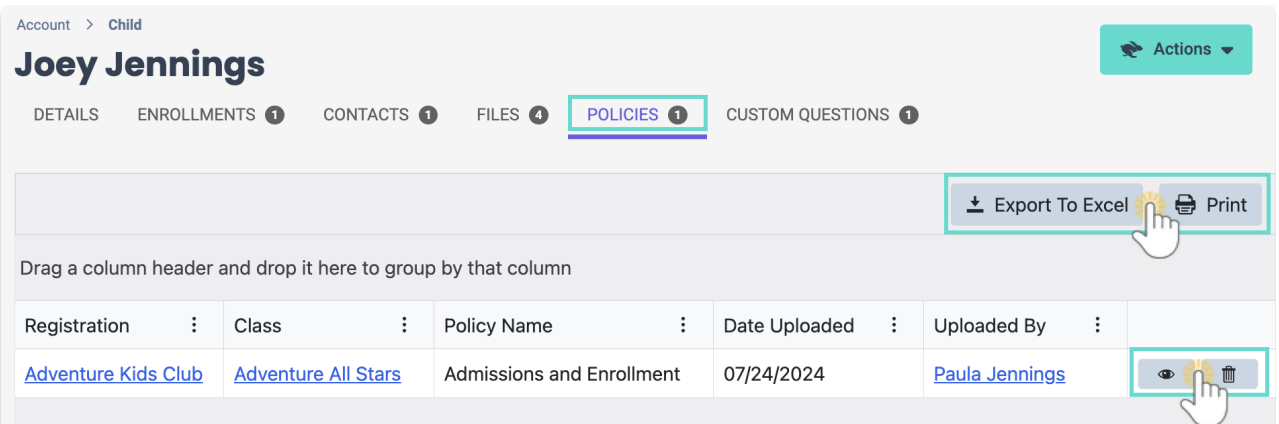

All policies uploaded when a parent submits an**Online [Registration](http://help.jackrabbitcare.com/help/review-process-online-registration-forms)**form are added to this tab when a child is accepted and the Family Account is created.

### Custom Questions Tab

You can access the Custom Questions tab for a child by clicking the child's name on their contact card in the Children section and then the Custom Questions tab. Custom questions listed are those that were answered by families during online registration and enrollment. Use these features to work with custom questions:

- Sort or filter columns to see specific custom questions.
- Click Export to Excel or Print to work with custom questions outside of Jackrabbit Care.
- Click the **View** icon  $\bullet$  to see an individual custom question and print it.
- Click the **Trash Can** icon  $\Box$  to delete the answer to the custom question.

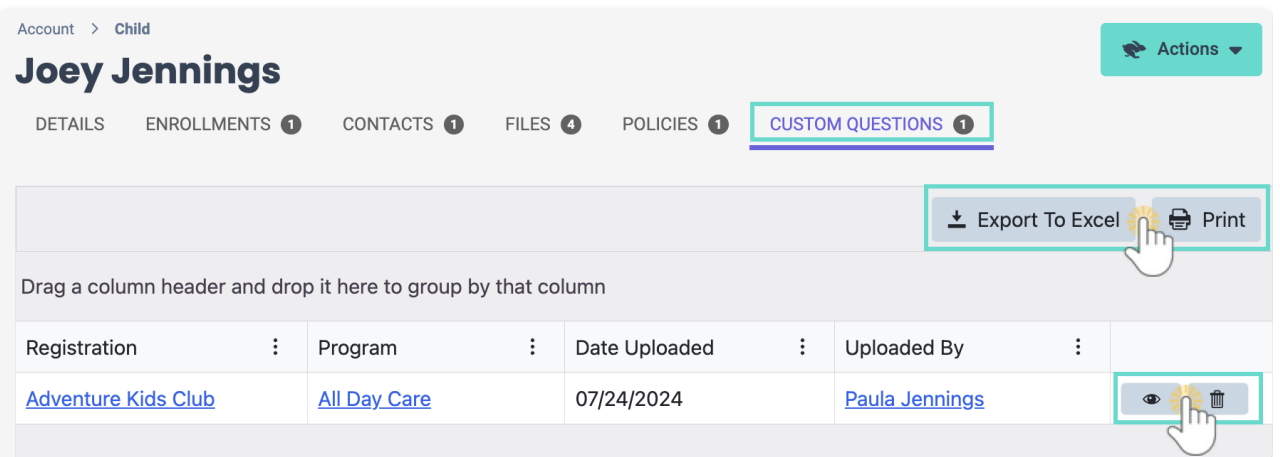

All custom questions uploaded when a parent submits an**Online [Registration](http://help.jackrabbitcare.com/help/review-process-online-registration-forms)**form are added to this tab when a child is accepted and the Family Account is created.

To add a new Child profile to a Family Account, use the **Actions** menu  $\bullet$  Actions  $\bullet$  > **Add Child** on the Family Account page.